# **Kom igång med Netpublicator**

## **Logga in i Netpublicator**

Öppna surfplattan och leta upp appen Netpublicator. Det finns även en app som heter *Netpubicator sign*, men du ska välja den som heter **bara Netpublicator**.

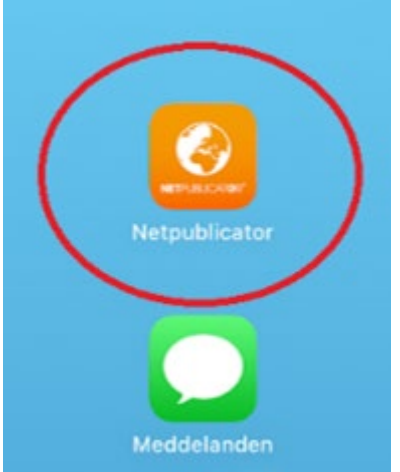

Starta appen och klicka på "Skapa / glömt lösenord". Fyll i din e-postadress och klicka på "Skicka". Din e-postadress är ditt användarnamn.

Instruktioner och en länk skickas från Netpublicator till din e-postadress. Klicka på länken i mejlet och följ instruktionerna för hur du byter lösenord.

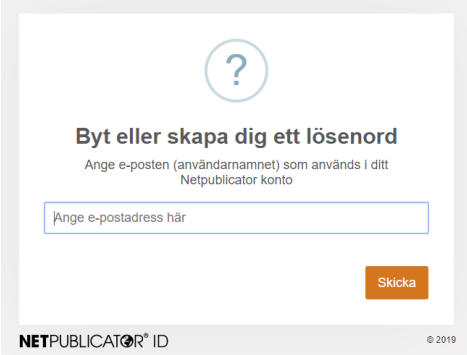

Logga in med dina inloggningsuppgifter.

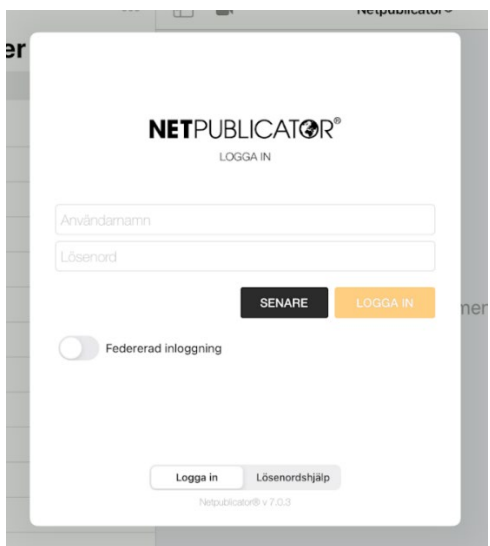

Välj Tillåt när det kommer en fråga om att skicka notiser.

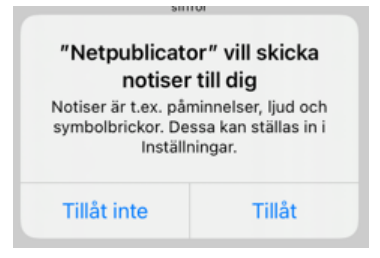

Välj en pinkod. Den behöver du ange varje gång du öppnar appen.

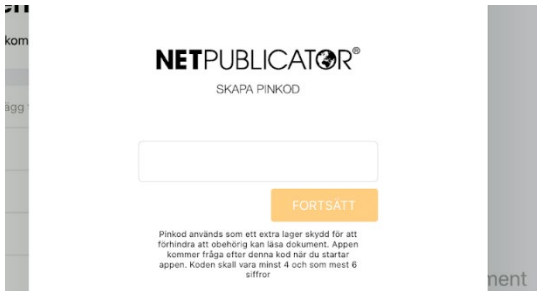

#### **Läsa handlingar**

Nu är du inne i appen, och kan se de handlingar du har behörighet att läsa. På vänster sidan visas mötesdatum. Välj ett mötesdatum och välj sedan ett dokument.

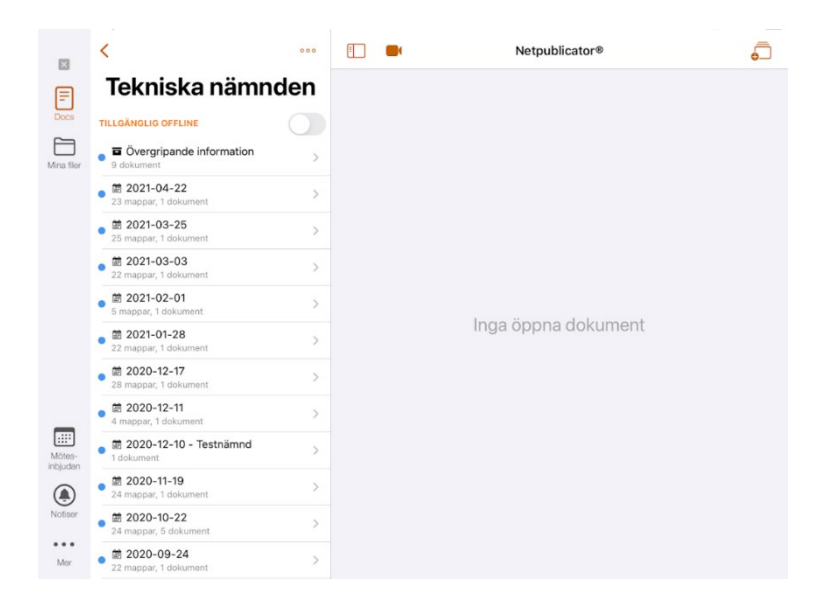

Dokumentet visas på högersidan när du klickat på det dokument du vill läsa. Nu kan du läsa dokumentet, bläddra, zooma och göra anteckningar i handlingarna.

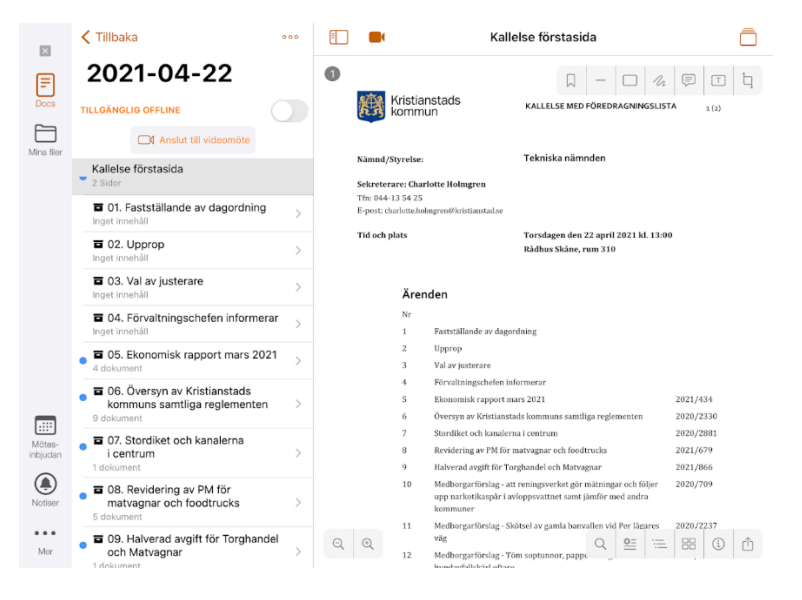

### **Handlingar som omfattas av sekretess**

Om det finns sekretess i ett dokument visas det med ett litet hänglås till höger om dokumentet. När du trycker på ett sådant dokument kommer följande ruta upp. Välj begär kod. Nu skickas ett SMS till din telefon med en kod som du skriv in i rutan. Välj Fortsätt. Nu kan du läsa sekretesshandlingen. Om det inte fungerar behöver du kontakta din nämndsekreterare för att lägga in ditt mobilnummer.

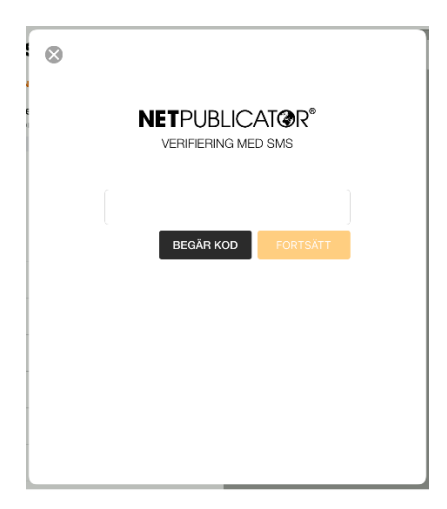

## **Support i appen**

I Netpublicator finns en sida som heter Hjälp. Här finns information om hur du går till väga för att exempelvis göra dokument tillgängliga offline eller göra noteringar och bokmärken.

- 1. Klicka på de tre prickarna längst ner till vänster Mer (se markerat i nedan bild)
- 2. Klicka på Hjälp (se markerat i nedan bild)
- 3. Klicka på de tre strecken som dyker upp i det högra fältet (se markerat i nedan bild)

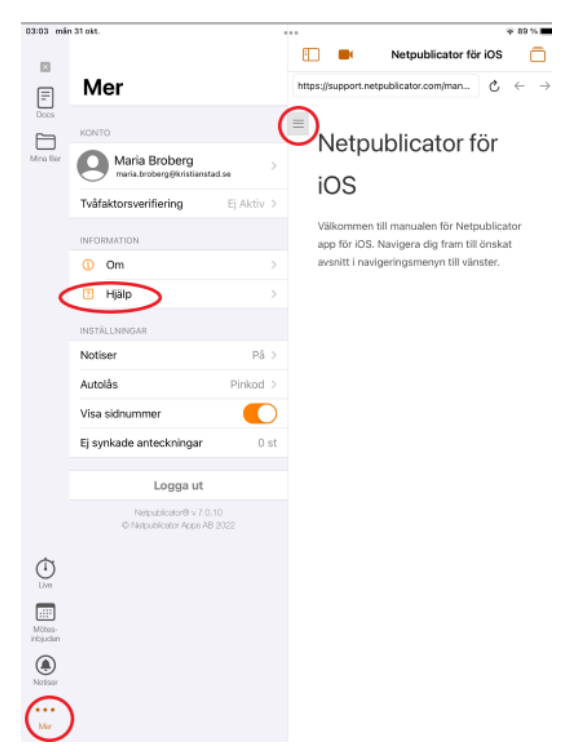